# **Sitelok**<sup>™</sup>

# **Stripe Plugin**

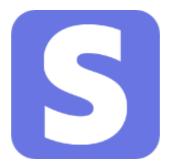

#### Sitelok Stripe Plugin Manual

Copyright 2015-2024 Vibralogix. All rights reserved.

This document is provided by Vibralogix for informational purposes only to licensed users of the Sitelok product and is provided on an 'as is' basis without any warranties expressed or implied.

Information in this document is subject to change without notice and does not represent a commitment on the part of Vibralogix. The software described in this document is provided under a license agreement. The software may be used only in accordance with the terms of that license agreement. It is against the law to copy or use the software except as specifically allowed in the license.

It is the users responsibility to ensure the suitability of Sitelok Stripe Plugin before using it. In no circumstances will Vibralogix be responsible for any loss or damage of data or programs as a result of using Sitelok. Your use of Sitelok implies acceptance of these terms.

# Contents

| Chapter 1 Introduction                                  |     |
|---------------------------------------------------------|-----|
| What is the Sitelok Stripe Plugin?                      |     |
| Using Stripe buttons for new members                    |     |
| Using Stripe buttons for existing members               | .6  |
| Chapter 2 Installation                                  | .7  |
| Installing the Sitelok Stripe Plugin                    |     |
| Upgrading from Stripe plugin versions earlier than V2.0 | .7  |
| Installing for the first time or upgrading              |     |
| Setting up your Stripe account                          |     |
| Setting up the Stripe plugin                            | .12 |
| Chapter 3 Creating Products                             | .17 |
| Single payment membership products                      | .17 |
| Subscription membership products                        | .20 |
| Chapter 4 Creating buttons                              | .24 |
| Use styled button                                       |     |
| Collect billing address                                 |     |
| Button code snippet                                     |     |
| Register and pay                                        | .25 |
| Chapter 5 Accessing transactions                        | .26 |
| Chapter 6 Canceling subscriptions                       | .28 |
| Chapter 7 Updating card details                         | .29 |
| Chapter 8 Displaying subscription details               | .30 |
| Chapter 9 Displaying a list of charges                  | .31 |
| Chapter 10 Using a quantity field                       | .32 |
| Chapter 11 API functions                                | .33 |
| Chapter 12 Support                                      | .35 |

# **Chapter 1 Introduction**

## What is the Sitelok Stripe Plugin?

The Sitelok Stripe Plugin allows you to sell membership access to your Sitelok protected areas, processing the payments via Stripe. Both one off and recurring payments (subscriptions) are supported and a built in button generator creates the button code ready to paste into your pages.

We use Stripe Checkout to collect credit card details from the user. This is secure and supports features like 3D secure and the new SCA requirements where payers may need to enter additional information such as a password or one-time code.

| Vibralogix<br>und script for suret sizes | Pay with card       |          |
|------------------------------------------|---------------------|----------|
| Subscribe to Silver Membership           | Email               |          |
| \$2.95 week                              | Card information    |          |
|                                          | 1234 1234 1234 1234 | VISA 🛑 🔣 |
|                                          | MM / YY             | CVC      |
|                                          | Name on card        |          |
|                                          | Country or region   |          |
|                                          | United Kingdom      | ~        |
|                                          | Postal code         |          |
| Powered by stripe Terms Privacy          | Sut                 | oscribe  |

The Stripe plugin also works with our Credits plugin allowing you to sell credits for access to downloads or other features on your site.

Although no credit card data touches your server Stripe require that you use SSL (https) on your site.

### Using Stripe buttons for new members

There are a number of ways to use Stripe buttons on your site for new members.

#### Register for free and then upgrade to paid access

The most common method is to have users register for free access to your site and then offer them the Stripe button(s) which updates their account to paid access. The initial free access can provide them with limited access or simply access to the payment button page. Its up to you.

#### Auto register on checkout

If you use a Stripe button on a public page (secured using the PUBLIC usergroup) the plugin will either create a new user or optionally try to link the payment to an existing user using the payment email. For new users you can decide whether to use the email address or the users name (adjusted to make it unique) as the username.

#### Register and pay

With this option you can have users fill in a registration form after which they will see the checkout page for payment. Sitelok V5.8 and above has an option in the registration form designer for Stripe.

### Using Stripe buttons for existing members

Once a user is a member of your site they can use Stripe buttons to pay for further access or to change their subscription. They can also pay for non membership products such as credits.

If a user clicks a subscription button (once logged in) they will be able to change from one type of membership to another. Stripe will attempt to apply any already paid amount against the next subscription payment (pro rating).

Single payment membership buttons allow logged in users to add extra membership access to their account with a single payment. This can be with or without an expiry date.

Non membership buttons allow you to charge for other features such as credits.

# **Chapter 2 Installation**

# Installing the Sitelok Stripe Plugin

Before installing the Sitelok Stripe Plugin make sure that you have installed Sitelok and that it is working correctly. Ideally you should use the latest version but at the very least V5.0 should be installed.

#### Important

Although no credit card data touches your server Stripe require that you use SSL (https) on your site, at least on the pages that handle payment.

You should also use a separate Stripe account for each site where you use the Sitelok Stripe plugin. This is because Stripe make use of custom email addresses and also the numeric user id of Sitelok users. These of course can't be guaranteed to be unique on separate sites.

You should only create and edit products in the plugin and not directly in the Stripe account.

# Upgrading from Stripe plugin versions earlier than V2.0

The installation process for upgrading from earlier versions of the Stripe plugin is the same but please note that there are a number of changes with V2.0 and above that may require some changes to your site.

New SCA (Strong Customer Authentication) regulations coming into force on 14th September 2019 in the EU and most likely in other countries at some point mean that online payments will usually require an authentication password or one time code to be entered along with the usual card payment details. Stripe have developed a new version of their Checkout product to handle this and any other likely regulation changes. They have deprecated their legacy Checkout process which will continue to work for now but won't be able to handle SCA.

Although the new Checkout process has required us to almost totally rewrite the plugin we have worked hard to keep it as backward compatible as possible. However Stripe have removed some features which we can't support as follows.

#### Coupon codes

Please remove any coupon code fields used on your site with the earlier plugin. The plugin now supports coupon / promotion codes setup in your Stripe account on the checkout page. Please note that Stripe only supports these for subscriptions and not single payments.

#### Pay then register

Because of the way the new checkout processes payments we can no longer support Stripe buttons that take payment and then connect to a registration form. However we have added a new Register and Pay feature allowing new users to register and pay when they submit the form. This is a more normal and neater process anyway in our opinion and works in a similar way to the Paypal plugin. Sitelok V5.8 has the required setting in the registration form designer.

### Installing for the first time or upgrading

If you are upgrading from a version of the plugin earlier than V2.0 please read the change notes on the previous page.

- 1) Extract the contents of the zip file to your PC.
- 2) Upload the pay\_stripe folder to your existing Sitelok slpw folder using FTP. There are no special permissions required on most servers. If you have a previous version then overwrite the files.
- 3) Login to the Sitelok control panel.
- 4) Open the following URL in the browser

https://www.yoursite.com/slpw/pay stripe/install.php

which will start the installation process. If all is well you will be taken to the plugin preferences page where you will see the plugin listed.

If you have any problems with installation please let us know so that we can help you.

### Setting up your Stripe account

If you just upgraded you can ignore this section which is only required the first time you install the Stripe Plugin.

Before using the Sitelok Stripe Plugin for the first time we need to setup your Stripe account. Please note that in general you should not manually edit transactions in your stripe account so that Sitelok has control.

- 1) Login to Stripe, click Developers and then click API.
- Copy the Secret Key and Publishable Key as we need to set these in the plugin later. You can use the test keys for test transactions and the live keys for live transactions.

| API keys                                         | TEST DATA     | Learn more about API authentication $\rightarrow$ |
|--------------------------------------------------|---------------|---------------------------------------------------|
| Viewing test API keys. Toggle to view live keys. |               | 🚺 Viewing test data                               |
| Standard keys                                    |               |                                                   |
| NAME                                             | TOKEN         | LAST USED CREATED                                 |
| Publishable key                                  | pk_test_ZzbK0 | 🚯 11 Jul 2019 21 Aug 2013 🚥                       |
| Secret key                                       | sk_test_B97cl | 11 Jul 2019 21 Aug 2013                           |
| Restricted keys                                  |               | + Create restricted key                           |
| NAME                                             |               | TOKEN LAST USED CREATED                           |
| No restricted keys                               |               |                                                   |

3) Click on Webhooks and then the Add Endpoint button. In the URL field enter the following (with your domain of course)

https://www.yoursite.com/slpw/pay\_stripe/slstripe.php

and click the receive all events link. Select the Version to 2019-08-14. Click the Add Endpoint button.

#### Chapter 2 - Installation

| https://www.yoursite.com/slpw/pay_stripe/slstripe.php //ersion Latest API version (2019-08-14) Events to send Select events  No events selected Search for events with the dropdown above, or receive all events. |                                            |                   |       |
|----------------------------------------------------------------------------------------------------|--------------------------------------------|-------------------|-------|
| Latest API version (2019-08-14)<br>Events to send<br>Select events<br>No events selected<br>Search for events with the dropdown                                                                                   | https://www.yoursite.com/slpw/pay_stripe/s | slstripe.php      |       |
| Events to send<br>Select events  Clear<br>No events selected<br>Search for events with the dropdown                                                                                                    | /ersion                                    |                   |       |
| Select events Clear<br>No events selected<br>Search for events with the dropdown                                                                                                    | Latest API version (2019-08-14)            | ٥                 |       |
| No events selected<br>Search for events with the dropdown                                                                                                    | Events to send                             |                   |       |
| Search for events with the dropdown                                                                                                    | Select events                              | ٥                 | Clear |
|                                                                                                    | Search for events v                        | with the dropdown |       |

4) Click Settings in the main menu and then Emails Receipts. Here you can set whether to send email receipts to customers. You can customize the email style in Branding.

| Prevent failed payments<br>Configure whether you'd like to email customers to keep their payment information up to date. |                                                                                                   |  |
|----------------------------------------------------------------------------------------------------|---------------------------------------------------------------------------------------------------|--|
| Upcoming renewal events                                                                                                  | Create an event for upcoming invoices 3 days the before a subscription renews.                    |  |
| Customer emails                                                                                                    | <ul> <li>Send emails about upcoming renewals</li> <li>Send emails about expiring cards</li> </ul> |  |
|                                                                                                    | Cancel                                                                                            |  |

5) Click on the Automatic Collection in Settings to enable the upcoming renewal event. Set the number of days before a recurring payment you

would like users to receive an email reminder. This email can either be sent from Sitelok (defined for each product) or you can have Stripe send out an email directly.

Its also a good idea to enable the Send emails about expiring cards option as well.

6) Scroll down to the Manage failed payments section. Here you can setup how Stripe retries payments. We recommend setting If all retries for a payment fail setting to cancel the subscription.

| Retry schedule      | Use Smart Retries                                                                                            |
|---------------------|----------------------------------------------------------------------------------------------------|
|                     | Use custom retry schedule<br>Manually configure steps to follow to retry failed payments until they succeed. |
|                     | Retry 3 days after the previous attempt $\diamondsuit$ X                                                     |
|                     | Retry 5 days after the previous attempt $\diamondsuit$ X                                                     |
|                     | Retry 7 days after the previous attempt $\diamondsuit$ X                                                     |
| Customer emails     | ◯ Send emails when card payments fail 	◎                                                                     |
| Subscription status | If all retries for a payment fail, cancel the subscription                                                   |

| Emails                     |                                                                                                    |
|----------------------------|----------------------------------------------------------------------------------------------------|
| Email customers about      | <ul> <li>Successful payments</li> <li>Refunds</li> <li>To manage emails about invoices, failed payments, and more, visit Billing settings -&gt;</li> </ul> |
| Support email              | Email replies will go to adrian@vibralogix.com based on your Account settings $ ightarrow$                                                                 |
| Default language 🕄         | English 🗘                                                                                                    |
| Having trouble sending ema | il receipts? → Save                                                                                                    |

# Setting up the Stripe plugin

If you just upgraded you can ignore this section which is only required the first time you install the Stripe Plugin.

In the Sitelok control panel select Stripe from the Plugins menu. Now click the Stripe configuration button at the bottom.

#### Stripe settings

Set your Stripe secret and publishable keys in the Stripe settings section. These keys are specific to the test and live accounts.

The Webhook signing secret is an optional setting used to increase the security of webhooks. To get this secret value from your Stripe account go to Developers - Webhooks and click the webhook you setup. Click the click to reveal button. This signing secret is specific to the test and live accounts.

# Allow Stripe coupon/promotion codes on checkout (subscriptions only)

Check this box to show the promotion code entry field on the checkout page. Please note that Stripe currently only support promotion codes with subscriptions.

| Stripe Configuration             |  |
|----------------------------------|--|
| Stripe settings                  |  |
| Enabled                          |  |
| Enabled -                        |  |
| Stripe Secret Key                |  |
| sk_test_B97clTMdKAs4OixunfV1hQeE |  |
| Stripe Publishable Key           |  |
| pk_test_ZzbK0QNVvOIRwcVj7ArClWMY |  |
| Webhook signing secret           |  |
|                                  |  |
|                                  |  |

#### Allow iDeal payment support

Check this box to allow payment via the iDeal payment system. This is supported for single Euro payments only.

#### Hide card option if Ideal available

Check this box if you don't want to offer card payment as an option when iDeal is allowed.

#### Auto register settings

When Stripe buttons are used on public pages (secure with the PUBLIC usergroup) the plugin will either create a new user or optionally try to link the payment to an existing user using the payment email. For new users you can decide whether to use the email address or the users name (adjusted to make it unique) as the username.

#### Auto register settings

Stripe buttons used on members pages will apply payments to the logged in user. If you use a Stripe button on a public page the plugin will either create a new user or optionally try to link the payment to an existing user using the payment email. For new users you can decide whether to use the email address or the users name (adjusted to make it unique) as the username.

| Use email ad | dress as username | • |
|--------------|-------------------|---|
| atch account | using email       |   |
| Yes          | -                 |   |

#### Default product return pages

After a user clicks a Stripe payment button and enter there credit card details they will be taken to a payment success or failure/cancel page. You can setup default and / or product specific pages. If you want default pages enter the full absolute paths to the pages here. Do not include the https://www.yoursite.com part. For example

#### /folder/success.php

When using a default page you can get the product id purchased using  $\$  GET['pid']

### Chapter 2 - Installation

#### Default product return pages

You can set default return pages for products here. If you want to use product specific pages set them when you create products.

#### Default product success URL

/success.php

For example /folder/page.php. Leave out the http://www.yoursite.com part

#### Default product failed URL

/failed.php

For example /folder/page.php. Leave out the http://www.yoursite.com part

#### Default product buy buttons

You can set a default buy button style which will be used if you don't set product specific styles for buttons. The plugin also allows you to use any object on your page (images etc) as buttons as well if you prefer.

| Default product buy                                                                                           | button                                             |                 |    |  |
|----------------------------------------------------------------------------------------------------|----------------------------------------------------|-----------------|----|--|
| You can use most object:<br>However if you wish you<br>Define the default butto<br>styles when you create pro | can use the plugins bui<br>n style here or use pro | ilt in buttons. |    |  |
| Button label                                                                                                  |                                                    |                 |    |  |
| Pay Now                                                                                                    |                                                    |                 |    |  |
| Button font type                                                                                              |                                                    |                 |    |  |
| Arial                                                                                                    | •                                                  |                 |    |  |
| Button label style                                                                                            |                                                    |                 |    |  |
| Normal 👻                                                                                                    | #FFFFFF                                            | 16              | рх |  |
| Button color                                                                                                  |                                                    |                 |    |  |
| gradient 👻                                                                                                    | #79BCFF                                            | #378E           | E5 |  |
| Button border style                                                                                           |                                                    |                 |    |  |
| solid 👻                                                                                                    | #FFFFFF                                            | 0               | рх |  |
| Button shape                                                                                                  |                                                    |                 |    |  |
| rounded 10px                                                                                                  | -                                                  |                 |    |  |
| Pay Now                                                                                                    |                                                    |                 |    |  |

# **Chapter 3 Creating Products**

# Single payment membership products

Enter the Sitelok control panel and select Stripe from the Plugins menu. Click the Add single payment product button to create a new product.

### **Product Details**

| Product Details           |                                                                                  |    |
|---------------------------|----------------------------------------------------------------------------------|----|
| Product ID                |                                                                                  |    |
| id1                       | Use alphanumeric characters only                                                 |    |
| Product name              |                                                                                  |    |
| Gold membership           |                                                                                  |    |
| Product type              |                                                                                  |    |
| Single payment membership | •                                                                                |    |
| Price                     |                                                                                  |    |
| 9.95 USD                  | •                                                                                |    |
| Checkout image URL        |                                                                                  |    |
| /images/gold.png          | For example /folder/image.jpg. Leave out the https://www.yoursite.com particular | rt |
| Enabled                   |                                                                                  |    |
| Enabled -                 |                                                                                  |    |
|                           |                                                                                  |    |

In this section you should enter a product id, short description, price and currency. Note that Stripe only allows each customer to use one currency.

You can also add an image for the product which will be displayed on the checkout page. Enter the full absolute paths to the image without the https://www.yoursite.com part. For example

#### /images/gold.png

Set the Product Type to Single payment membership if the product is to add the user to usergroups. If you are just taking payment for something else such as credits select Other single payment.

### **Return Pages**

| For example /folder/page.php. Leave out the http://www.yoursite.com part |
|--------------------------------------------------------------------------|
|                                                                          |
| For example /folder/page.php. Leave out the http://www.yoursite.com part |
|                                                                          |

You can set product specific pages to override any default pages you have set in the configuration. Use a full path without the <a href="http://www.yoursite.com">http://www.yoursite.com</a> part. For example

#### /folder/success.php

#### Emails

Emails

**Client joining email** 

Admin joining email

Set the email templates to be sent to the user and admin when this product is purchased. Inside the email templates you can use these email variables in additional to the standard variables.

```
!!!stripeproductid!!!
!!!stripeproductdescription!!!
!!!stripetotal!!!
!!!stripecurrency!!!
!!!stripequantity!!!
!!!stripeid!!!
This is the stripe customer id
```

### Usergroups

| Usergroups                                                                                                    |   |                |  |
|----------------------------------------------------------------------------------------------------|---|----------------|--|
| Choose the usergroup(s) you wish the user to join upon<br>payment for this product and enter the number of days<br>membership (0 for no expiry). If you want to remove a user from<br>a usergroup when this product is purchased you can set -1 days. |   |                |  |
| GOLD                                                                                                    | - | 365            |  |
|                                                                                                    |   |                |  |
| usergroup                                                                                                    | * | days or DDMMYY |  |
| usergroup                                                                                                    | • | days or DDMMYY |  |
| usergroup                                                                                                    | • | days or DDMMYY |  |
| usergroup                                                                                                    | - | days or DDMMYY |  |

Set the usergroup(s) and expiry days for this product. Set the expiry to 0 for no expiry and -1 to remove a group (if needed) when the product is purchased. If you want to remove all existing usergroups (except ADMIN or SUBADMIN then set the usergrou as REMOVEALL and the expiry as -1.

#### **Product buy button**

Define the style and label for the button you want to use for this product. If you want to use the same style as the default that you set just click the Use default button style checkbox. In this case you just need to set the button label.

#### Product buy button

You can use most objects on your web page as a buy button. However if you wish you can use the plugins built in buttons. Define a default button style in the Stripe configuration or use a product specific style here.

| Button label        |         |      |      |                                               |
|---------------------|---------|------|------|-----------------------------------------------|
| Pay Now             |         |      |      |                                               |
| Use default buttor  | ıstyle  |      |      |                                               |
| Button font type    |         |      |      |                                               |
| Arial               | -       |      |      |                                               |
| Button label style  |         |      |      |                                               |
| Normal -            | #FFFFFF | 16   | рх   |                                               |
| Button color        |         |      |      |                                               |
| gradient -          | #79BCFF | #378 | BEE5 | $\stackrel{\longrightarrow}{\longrightarrow}$ |
| Button border style |         |      |      |                                               |
| solid 👻             | #FFFFFF | 0    | рх   |                                               |
| Button shape        |         |      |      |                                               |
| rounded 10px        | -       |      |      |                                               |
| Pay Now             |         |      |      |                                               |

Now you have create a product click Save Changes to store it.

### Subscription membership products

Once users have subscribed to a subscription product we recommend not making changes to it or deleting it. Instead setup a new subscription product.

Setting up a subscription product is mostly the same as for a single payment product described above. Here we will just cover the settings that are specific to subscription products.

#### **Product details**

| Product Details            |                                             |
|----------------------------|---------------------------------------------|
| Product ID                 |                                             |
| GOLDMONTHLY                | Use alphanumeric characters only            |
| Product name               |                                             |
| Gold monthly membership    |                                             |
| Subscription amount        |                                             |
| 9.95                       | USD -                                       |
| Setup fee on first payment |                                             |
| 0                          | Enter 0 for no setup fee                    |
| Setup fee description      |                                             |
|                            |                                             |
| Payment period             |                                             |
| 1                          | Months 👻                                    |
| Trial period in days       |                                             |
| 0                          | Leave blank or set to 0 for no trial period |
| Enabled                    |                                             |
| Enabled                    | •                                           |

Enter the amount and payment period required. So for example you could set 1 Month for a monthly fee. There must be no more than 1 year between payments. If you want to have a trial period enter the number of days or enter 0 for no trial period. If set then the first payment will not be taken until that time.

You can optionally set a setup fee that will be paid at the start. If you have a setup fee you must also provide a description for that as well.

### Emails

| Emails                                                                                                    |
|----------------------------------------------------------------------------------------------------|
| Set the email templates to be sent to the client and/or admin when certian<br>events occur. Note that the upcoming payment emails will only work if you<br>enable 'Upcoming renewal events' in your Stripe dashboard. |
| Client joining email                                                                                                    |
| Admin joining email                                                                                                    |
| Client cancel email                                                                                                    |
| Admin cancel email                                                                                                    |
| Client payment failed email                                                                                                    |
| Admin payment failed email                                                                                                    |
| Client upcoming payment email                                                                                                    |
| Admin upcoming payment email                                                                                                    |

For subscription products there are some extra email events that you can set templates for. The upcoming payment email will be sent a certain number of days before a subscription payment is charged. To use this feature you must enable it in your Stripe account as described in step 5 of Setting up your Stripe account (In chapter 2)

#### Usergroups

Usergroups are setup for subscriptions in the same way as for single payment products. However we recommend setting the expiry days to 0 for subscriptions. This ensures the user has access while payments are made. If a user cancels their subscription or Stripe cancels it after payments fail more than the set number of times then access to the product related groups will be expired automatically.

Now you have created a subscription product click Save Changes to store it.

# **Chapter 4 Creating buttons**

When you have added some products to the Stripe Plugin you can easily create the html code required for the button by clicking the  $\square$  icon next to the product in the product list.

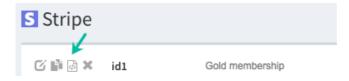

#### This will open the Stripe snippets page.

### Payment buttons

Buttons used on members pages will update the account of the logged in user. If you use a button on PUBLIC page the plugin will either create a new user or optionally try to link the payment to an existing user using the payment email depending on the plugin configuration.

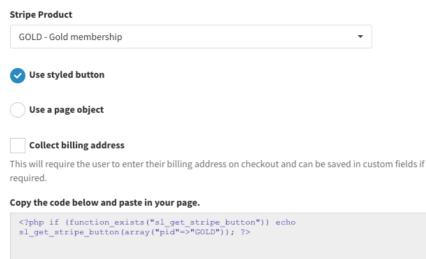

Copy to clipboard

#### Chapter 4 - Creating Buttons

If yo use a button on a members page (where the user is logged in) then the button will update that users account. If you use the button on a PUBLIC page then the button will attempt to link to an existing account using the email address (if you enabled that option) or create a new account with a random password.

### Use styled button

Check Use Styled button to create a button using the style you defined.

If instead you want to use a page object as a button select Use a page object. In this case you need to replace OBJECTID in the button code with the id of the html object.

## **Collect billing address**

Check this box to require the user to enter their full billing address at checkout. If you enable this option you you will also be able to select Sitelok custom fields to store the address details.

## Button code snippet

Once you have setup the button as required click the Copy to clipboard button and paste the code in your web page.

# **Register and pay**

This feature requires Sitelok V5.8. Instead of using a button you can have new users signup using a registration form and then make payment. To do this

- 1) Create the product you want to use as normal.
- Create the registration form in the form designer and in the Form properties select the Registration type as Register and pay via Stripe and then Select the Stripe product to charge for.
- 3) Make sure the registration form asks the user to enter their chosen password.

# **Chapter 5 Accessing transactions**

Of course you can view almost everything that happens using the Stripe dashboard but we do recommend that you are careful about making changes to transactions though so that Sitelok retains control. It is safe to cancel subscriptions or refund payments through Stripe if you wish.

The Sitelok control panel has options to view recent user payments, cancel subscriptions or refund payments. To do this click the Stripe icon **S** in the users More Options drop down in the main table.

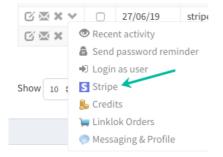

There are two sections on the page. The first section shows the users stripe customer id (for single payment products) and if a subscription is setup for the user the Stripe custom id (for the subscription), payment card, the current subscription product, payment count (for the current subscription) and subscription status. There are also links to cancel the subscription with immediate effect or at the end of the paid period.

| Stripe details       |                                                  |
|----------------------|--------------------------------------------------|
| Stripe id            | cus_FKecBMBCrq294s view in Stripe                |
| Payment card         | visa credit ****4242 01/2020 (issued in US)      |
| Subscription product | MONTHLYSILVER                                    |
| Payment count        | 0                                                |
| Subscription status  | active (period end 17/07/19)                     |
|                      | cancel subscription with access until period end |
|                      | cancel subscription now                          |
|                      |                                                  |

#### Chapter 5 - Accessing transactions

The second section of the page shows the user's most recent payments with links to view the charge in the Stripe dashboard, view the Stripe receipt or fully refund the payment. If you need to do a partial refund click the link to view the charge in the Stripe dashboard where you can do partial refunds.

| Recent charges    |                        |               |          |         | Ç              |
|-------------------|------------------------|---------------|----------|---------|----------------|
| Date              | Amount                 | Product ID    |          |         |                |
| 10/07/19 16:18:45 | \$2.95                 | MONTHLYSILVER | refund   | receipt | view in Stripe |
| 09/07/19 17:16:36 | \$2.95                 | MONTHLYSILVER | refund   | receipt | view in Stripe |
| 08/07/19 17:17:47 | \$2.95 (2.95 refunded) | MONTHLYSILVER | refunded | receipt | view in Stripe |

#### Advanced user settings

There may be times when you need to directly set or edit a users stripe id or subscription product. The could happen, for example, when a user pays via Stripe but for some reason the web hook is unable to contact your server. In this case you can click the set button in the user details section. You can then set the users stripe id (you can find this in the Stripe dashboard) and the subscription product if needed. **Only change these settings if you know what you are doing**.

# **Chapter 6 Canceling subscriptions**

When a user starts a subscription it will continue indefinitely until either it is cancelled or payments fail after the set number of retries.

If you wish to manually cancel a users subscription you can do so as described in the previous chapter 'Accessing transactions'.

You may also want to allow users to cancel the subscription from inside the members area as well. To create a cancel subscription link follow these steps.

1) In the Sitelok control panel click Stripe in the plugin menu and then click the Snippets button at the bottom. Click the Cancel subscription tab.

2) You can adjust the link text and messages that get displayed to the user.

3) Click the Copy to clipboard button and past the snippet in your page.

When the user clicks the link they will see an alert to confirm and then the subscription will be cancelled. If you have checked the Cancel immediately instead of period end option then the subscription will be cancelled immediately. Normally though its best to leave the subscription to run until the end of the paid period.

| Cancel immediately instead of period end                                                                                                    |                                                         |
|----------------------------------------------------------------------------------------------------|---------------------------------------------------------|
| Link text                                                                                                    |                                                         |
| Cancel Subscription                                                                                                    |                                                         |
| Cancel confirmation alert text                                                                                                    |                                                         |
| Are you sure you want to cancel?                                                                                                    |                                                         |
| Cancel success message                                                                                                    |                                                         |
| Subscription cancelled                                                                                                    |                                                         |
| Cancel failed message                                                                                                    |                                                         |
| Could not cancel subscription                                                                                                    |                                                         |
| Text to display whule processing                                                                                                    |                                                         |
| please wait                                                                                                    |                                                         |
| Copy the code below and paste in your page.                                                                                                    |                                                         |
| <7php if (function_exists("stripe_cancelsubsc<br>stripe_cancelsubscription(array("labeltext"=><br>Subscription","confirmsg"=>"Are you sure you<br>cancel?","successmsg"=>"Subscription cancelle<br>subscription","processingmsg"=>"please wait", | "Cancel<br>want to<br>d","failedmsg"=>"Could not cancel |
| Copy to clipboard                                                                                                    |                                                         |

# **Chapter 7 Updating card details**

If you offer subscription products its a good idea to allow users to update their card details in case of expiry etc.

1) In the Sitelok control panel click Stripe in the plugin menu and then click the Snippets button at the bottom. Click the Update card tab.

2) You can set the link text to use.

3) Click the Copy to clipboard button and past the snippet in your page.

#### Link text

Change

Copy the code below and paste in your page.

```
<a href="#" id="stripeupdatecard">Change</a>
<?php if (function_exists("sl_updatecardlink")) echo
sl_updatecardlink(array("objid"=>"stripeupdatecard")); ?>
```

Copy to clipboard

# Chapter 8 Displaying subscription details

You can display details about the users subscription on members pages using code snippets. To generate them follow these steps.

1) In the Sitelok control panel click Stripe in the plugin menu and then click the Snippets button at the bottom. Click the Subscription details tab.

2) Select the data you want to display. This can be Product ID, Product name, Next payment date, Payment count, Date when cancelled subscription will end and payment card details.

3) Click the Copy to clipboard button and past the snippet in your page.

# Subscription details

These snippets display data about the users current subscription. If there is no active subscription nothing will be displayed.

#### Subscription data to display

Next payment date

#### Date format

MM/DD/YYYY

#### Copy the code below and paste in your page.

```
<?php if (function_exists("sl_stripegetperiodendts")) {
$ts=sl_stripegetperiodendts(); if ($ts>0) echo date("m/d/Y",$ts); ) ?>
```

Copy to clipboard

# **Chapter 9 Displaying a list of charges**

You can display a list of a users charges on a members page along with an option link to the Stripe receipt. To generate the snippet to use follow these steps.

1) In the Sitelok control panel click Stripe in the plugin menu and then click the Snippets button at the bottom. Click the Show charges tab.

2) Select the number of charges you want to display (or select all) and the sort order to use. Set the date format and whether you want to include the product description and receipts links.

3) Click the Copy to clipboard button and past the snippet in your page.

The styling for the table can be edited in /slpw/pay\_stripe/stripecharges.css Show Charges

","dat

| can optionally include a links to the Stripe receipts as well.                                                                                                    |      |
|----------------------------------------------------------------------------------------------------|------|
| Show the folowing charges                                                                                                    |      |
| All charges 🗸                                                                                                    |      |
| Date format                                                                                                    |      |
| MM/DD/YYYY 🗸                                                                                                    |      |
| Sort order                                                                                                    |      |
| Newest charges at the top 🔹                                                                                                    |      |
| <ul> <li>Include link to receipt</li> <li>Include item description</li> </ul>                                                                                                    |      |
| Copy the code below and paste in your page.                                                                                                    |      |
| <pre><?php if (function_exists("sl_stripegetcharges")) {     \$charges=1_stripegetcharges(array("limit"=>"0", "sortdir"=&gt;"1     eformat"=&gt;"m/d/Y")); ?&gt;     <li><li><li><li><li><li><li><li><li><li></li></li></li></li></li></li></li></li></li></li></pre> | DES( |

["currency"].\$charges[\$k]["total"]; ?>

This snippet allows you to list user charges on a members page. You

Page 31

# Chapter 10 Using a quantity field

When charging a user for joining a single payment or subscription product there is usually no reason to have a quantity field. Sitelok would just create one account anyway. However when selling a product such as credits there maybe times when a quantity field is useful. This can be setup in a similar way to the coupon field (they can be used together too).

1) Add an input text field to your page using html like this

<input type="text" id="qty" value="1">

You can of course style the input field as needed.

2) Generate the Stripe button in the usually way and then add

"quantityid"=>"qty"

to it like this (where qty is your input id)

2) Tell the related Stripe button(s) on the page that you want the quantity to apply to the id of the input field like this

```
<?php if (function_exists('sl_get_stripe_button')) echo
sl_get_stripe_button(array(
   "pid"=>"id1",
   "quantityid"=>"qty"
)); ?>
```

# **Chapter 11 API functions**

There are several PHP functions that you can use on members pages to retrieve information about a users current subscription. Although not usually needed they may be useful in some cases.

#### \$res=sl\_stripesubscrdescription();

This function gets the description of the current subscription or blank if the user doesn't have a subscription.

Example usage

```
<?php echo sl stripesubscrdescription(); ?>
```

#### \$res=sl\_stripesubscrpid();

This function gets the product id of the current subscription or blank if the user doesn't have a subscription.

Example usage

<?php echo sl stripesubscrpid(); ?>

#### \$res=sl\_stripegetcancelts();

This function returns the time that a cancelled subscription will actually finish. This is useful if you or a user cancels a subscription which remains valid for the rest of the paid period.

The function returns 0 if the subscription has not been cancelled, -1 if the user has no subscription or if >0 the timestamp when the subscription will actually terminate.

Example usage.

```
<?php
$res=sl_stripegetcancelts();
if ($res>0)
{
    echo "Subscription has been cancelled and will terminate on
".date("d/m/y",$res);
```

```
}
if ($res==0)
    echo "Subscription has not been terminated";
if ($res<0)
    echo "You have no subscription setup";
?>
```

\$res=sl\_stripegetperiodendts();

This function returns the timestamp for the next payment (renewal).

Example usage

```
<?php echo date('d/m/y',sl stripegetperiodendts()); ?>
```

\$res=sl\_stripesubscrpaycount();

This function returns the current payment count for the subscription.

Example usage

<?php echo sl\_stripesubscrpaycount(); ?>

```
$res=sl_stripegetcard();
```

This function returns the card details used for subscription payment.

Example usage

<?php echo sl\_stripegetcard(); ?>

This is usually formatted like this

visa credit \*\*\*\*4242 01/2020

\$charges=sl\_stripegetcharges(array("limit"=>"0","sortdir"=>"ASC","d
ateformat"=>"m/d/Y"));

Returns an array of all of the users charges. limit sets the max number of charges to return.

# **Chapter 12 Support**

Hopefully if you have followed this manual carefully everything will be working fine. However sometimes things don't go quite so smoothly so if you have any questions or problems then please check the FAQ on the support page or email us.

Support area: https://www.vibralogix.com/support/

Email: <a href="mailto:support@vibralogix.com">support@vibralogix.com</a>